# PBAT GATE Firmware Upgrade manual-V3.3

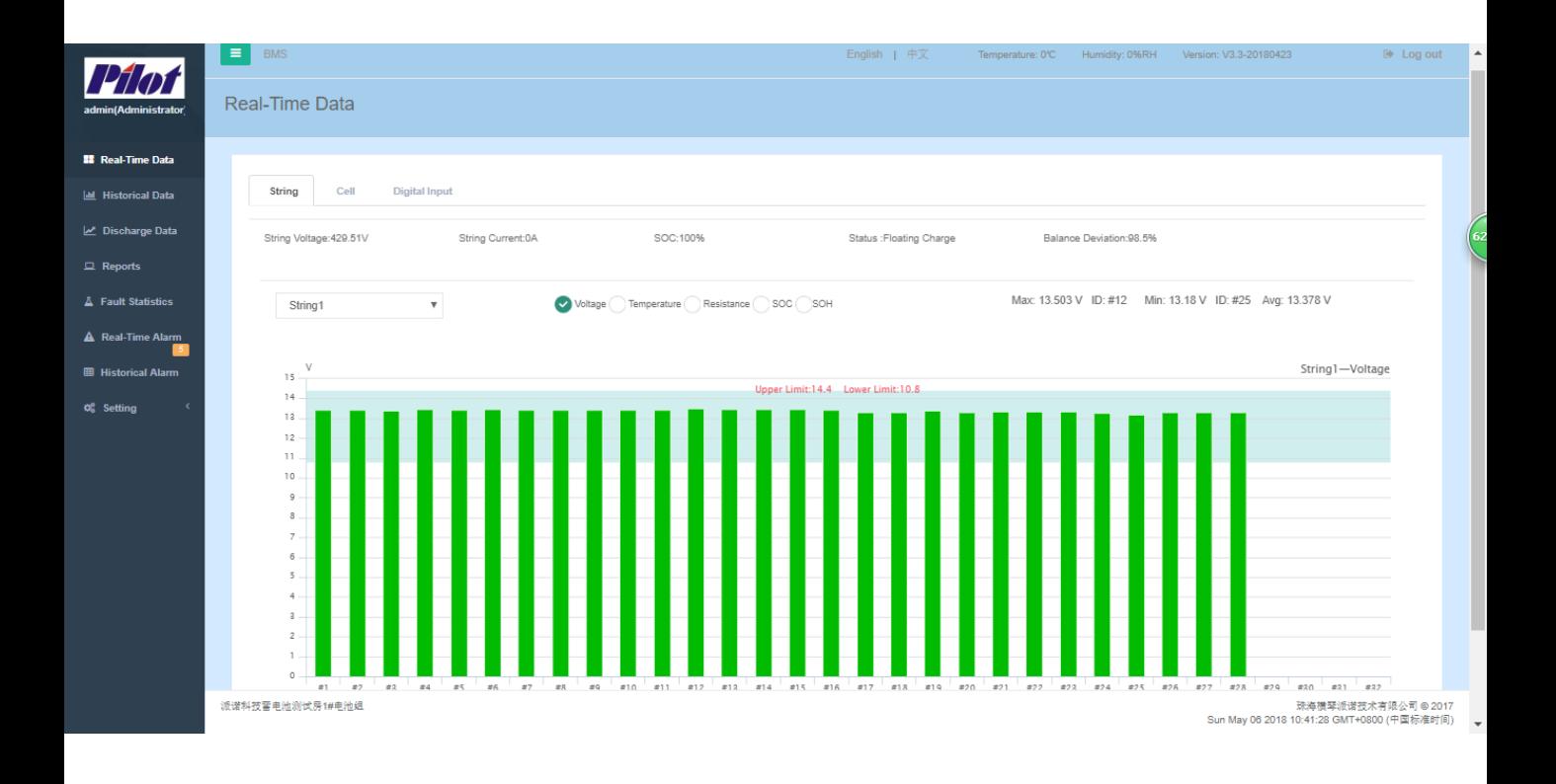

### PILOT (HENGQIN) CO., LTD

## **Step1**:**Login the system**

Use the "Chrome  $\bullet$  " browser. Login to the gateway's

web page. The default account is as follows:

Username: admin

Password: admin

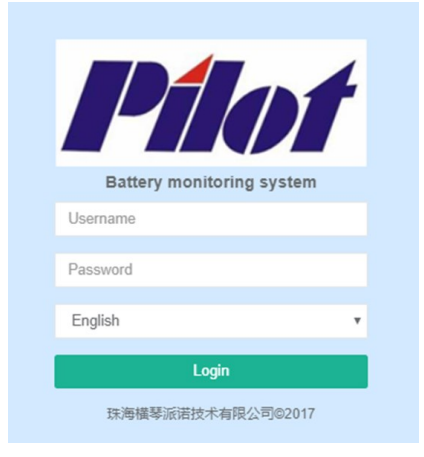

# **Step2**:**Gateway Firmware Upgrade**

Click the left menu bar "Setting" -> "General Setting" ->

**C** Setting

"Gateway firmware upgrade" to display the gateway

firmware upgrade page.

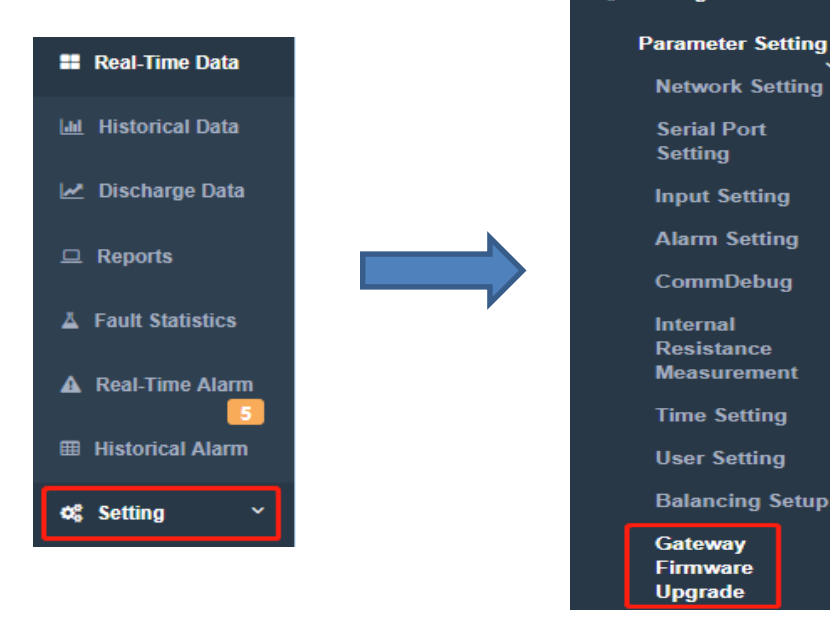

#### And then click "**Add File**"

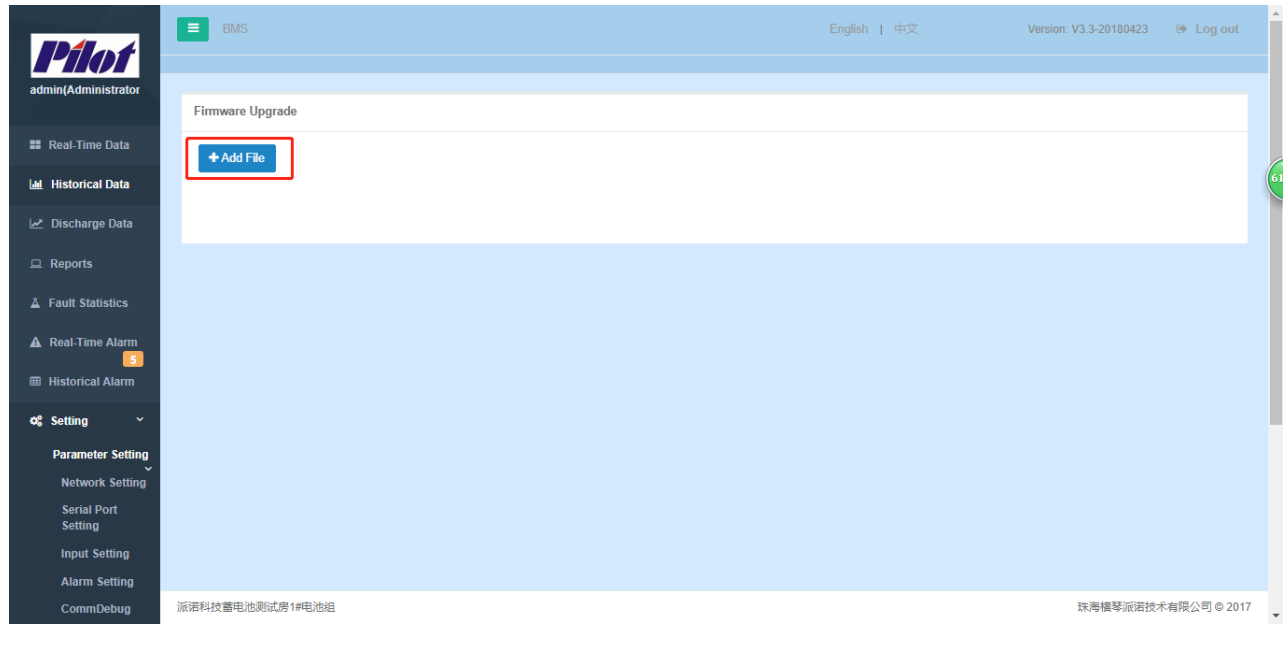

Then select the new version of the upgrade package, and click "**Open**" in the lower right corner.

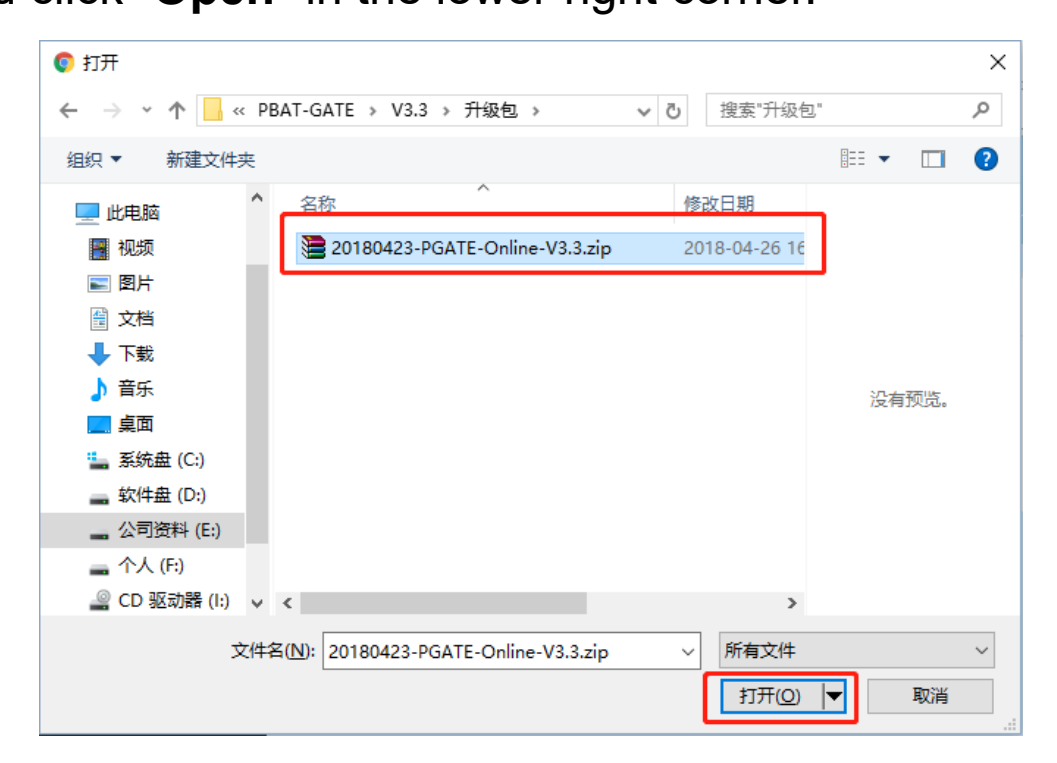

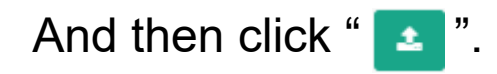

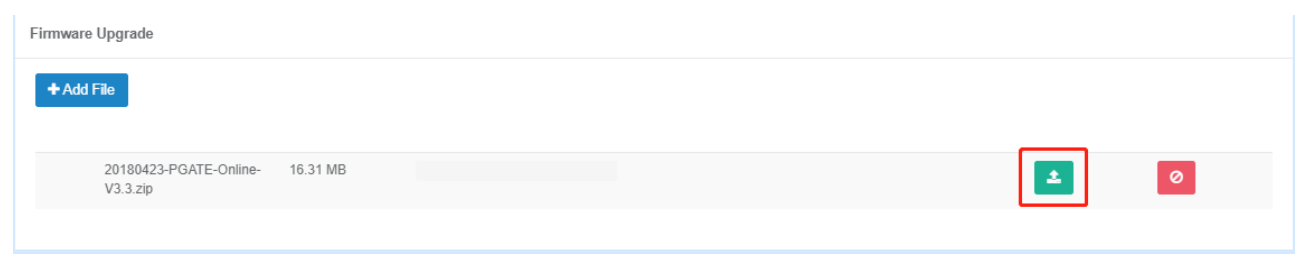

#### Waiting for upgrade.

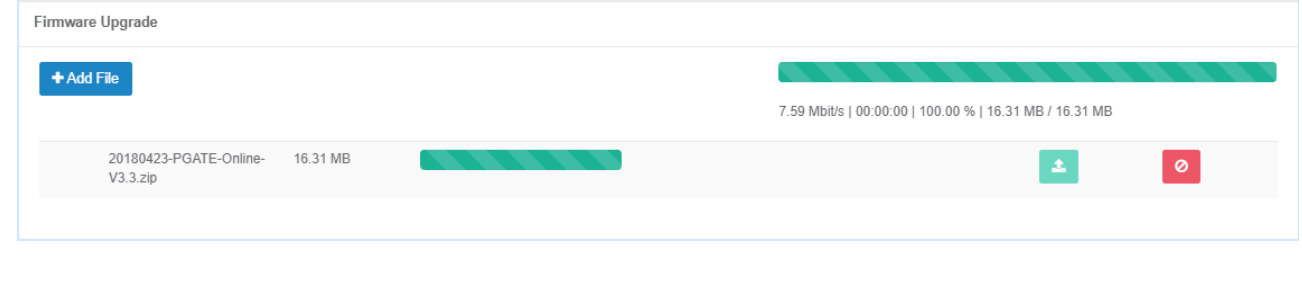

After the progress bar disappears, the upgrade is complete.

## **Step3**:**Clear browser cache**

Use the "Chrome" browser,

then use shortcut keys: **"Ctrl+H"**,

Select the **"Clear browsing data"**

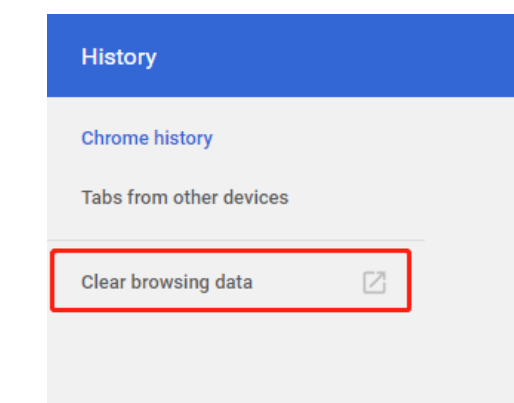

1.Select "Advanced" 2.Time range: All time

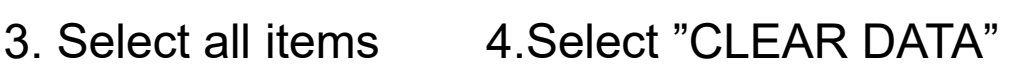

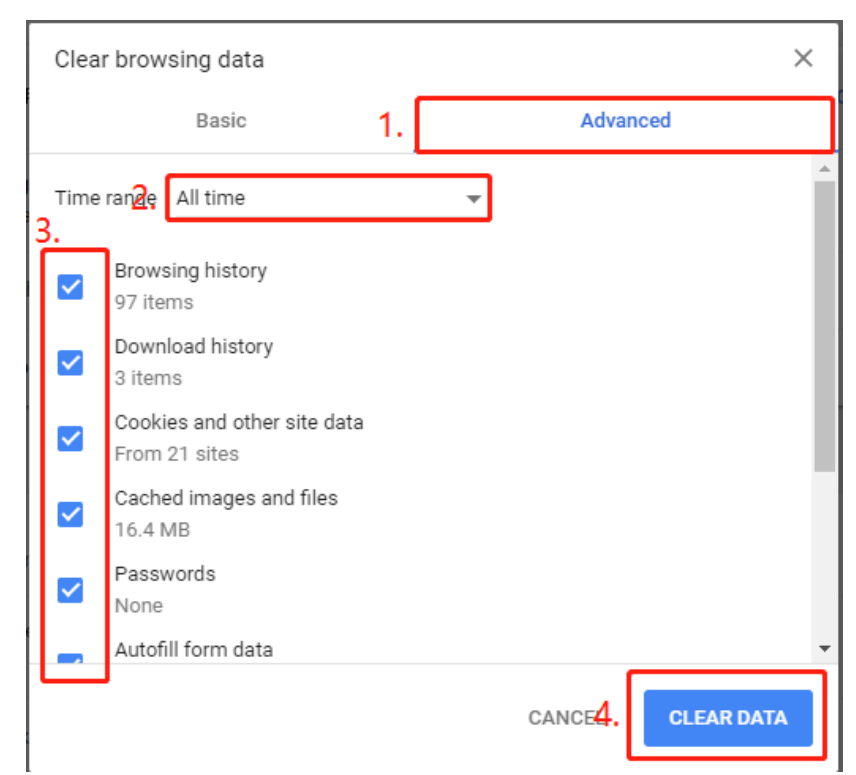

The upgrade is complete, log in to see the effect.

#### **Thanks for watching!**

#### **Notice:**

- PILOT reserves the right to modify this manual without prior notice in view of continued improvement
- Please use the "Chrome o " browser, system is not compatible with IE browser.
- Email: marketing@pmac.com.cn systemtech@pmac.com.cn

## **PILOT (HENGQIN) CO., LTD**

Add:No.15,keji6Road,Chuangxin Haian, Tangjia High-tech

Zone,Zhuhai,Guangdong,519085 China

Tel: +86-756-3639029

Fax: +86-756-3631718

http://en.pmac.com.cn

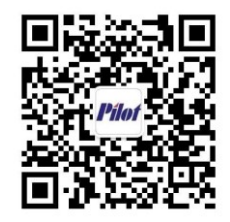

**Wechat Official Accounts**